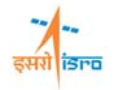

# **TRANSIENT RESPONSE ANALYSIS OF BEAM WITH SINUSOIDAL LOAD**

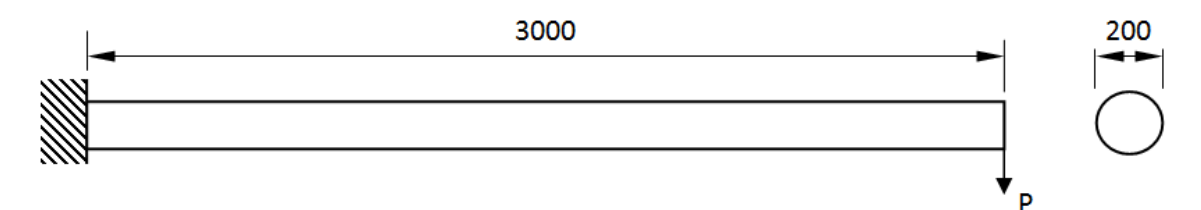

All dimensions are in mm

Figure 1

Material property:  $E = 200 \text{ GPa}$ ,  $v = 0.3$ ; Load  $P = \sin(12.56t)$ , (the load is having a frequency of *2Hz.*)

#### **PROCEDURE**

## **1. Create key points**

Command : POINT,ADD

Menu : Geometry  $\rightarrow$  Keypoint  $\rightarrow$  Create  $\rightarrow$  By X/Y/Z

Parameters :

**POINT, ADD POINT, ADD** 

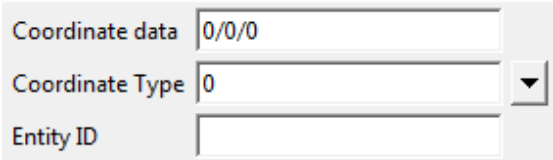

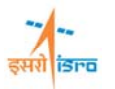

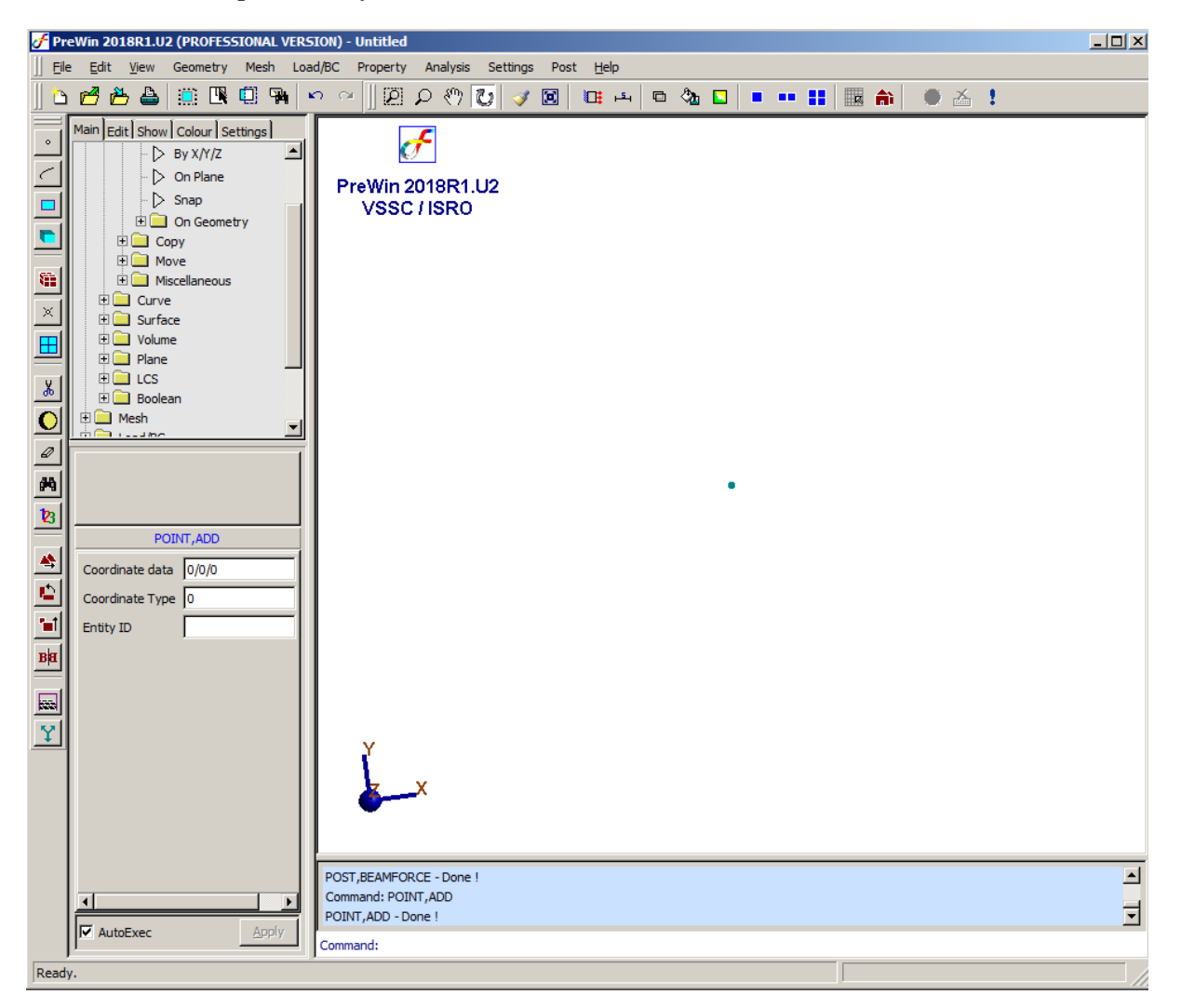

Similarly create key point at (3000/0/0)

#### **2. Create curve**

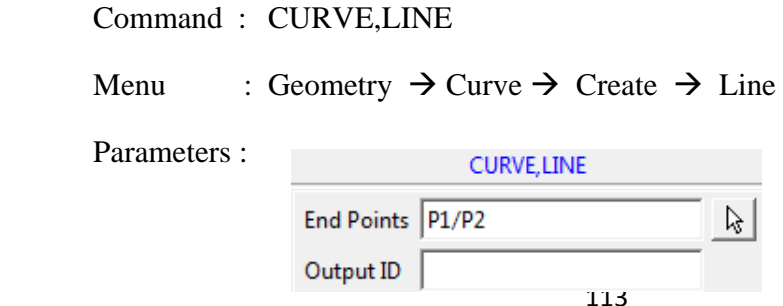

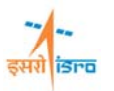

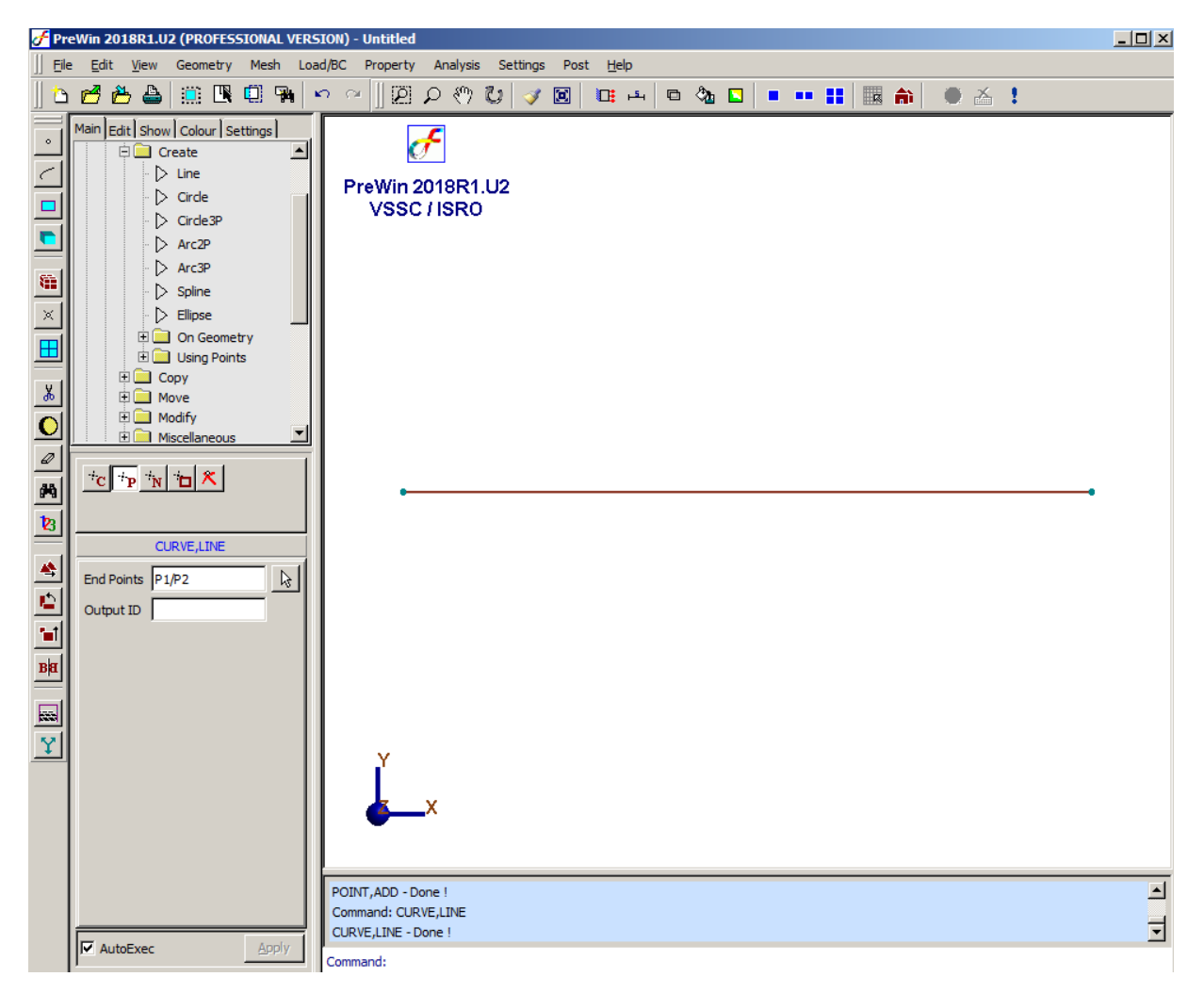

#### **3. Generate mesh**

Command : FEM,BAR

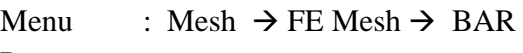

Parameters :

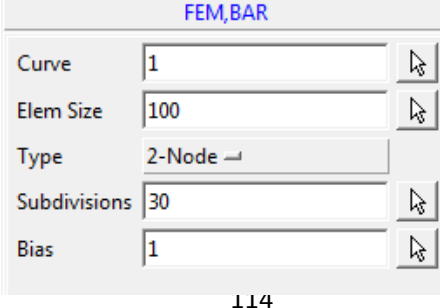

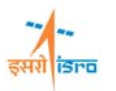

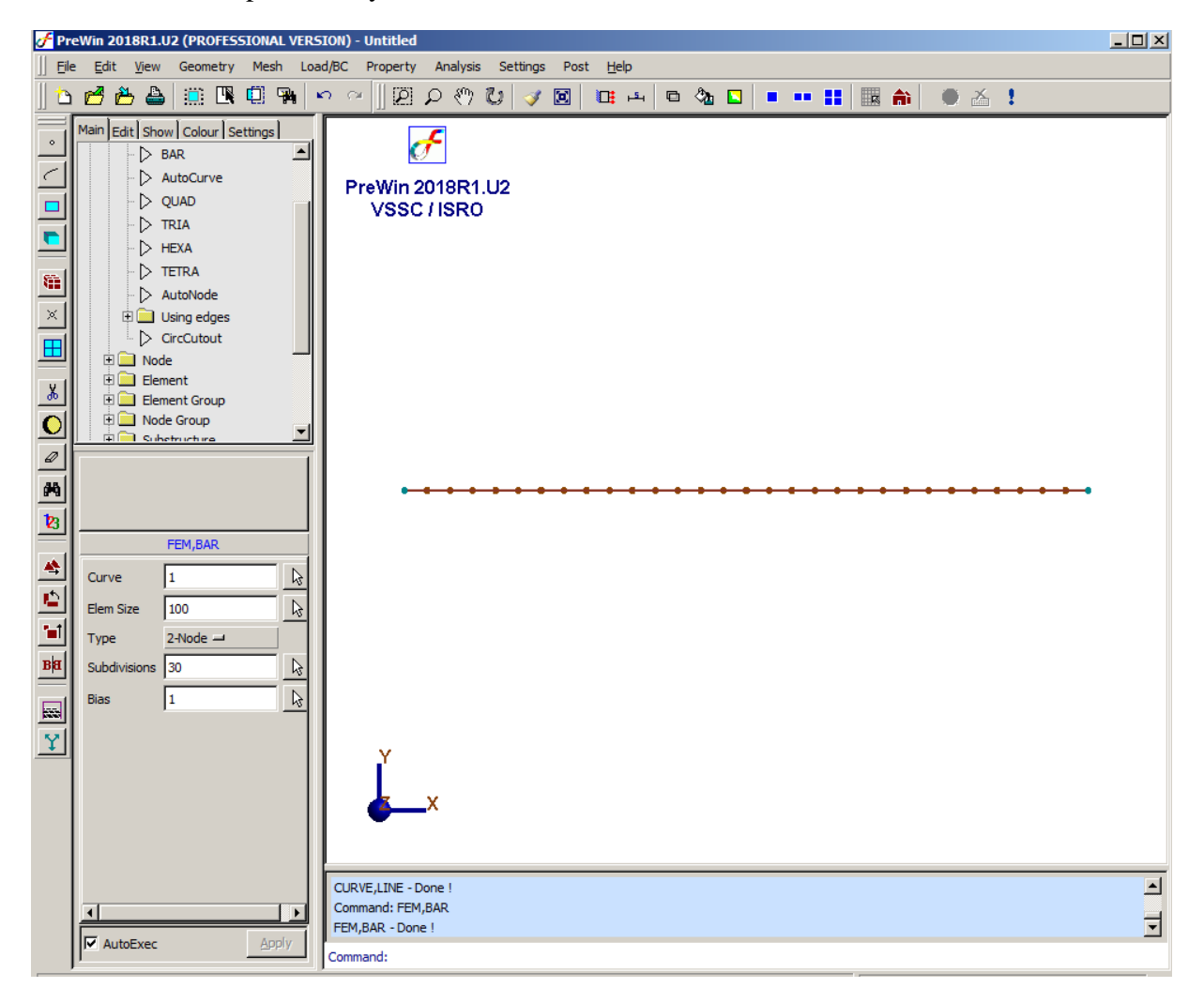

#### **4. Erase curve**

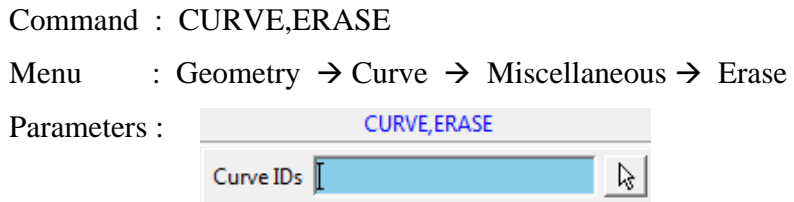

Type in the curve ID or pick the curve after clicking the arrow in the surface ID box

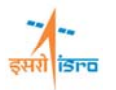

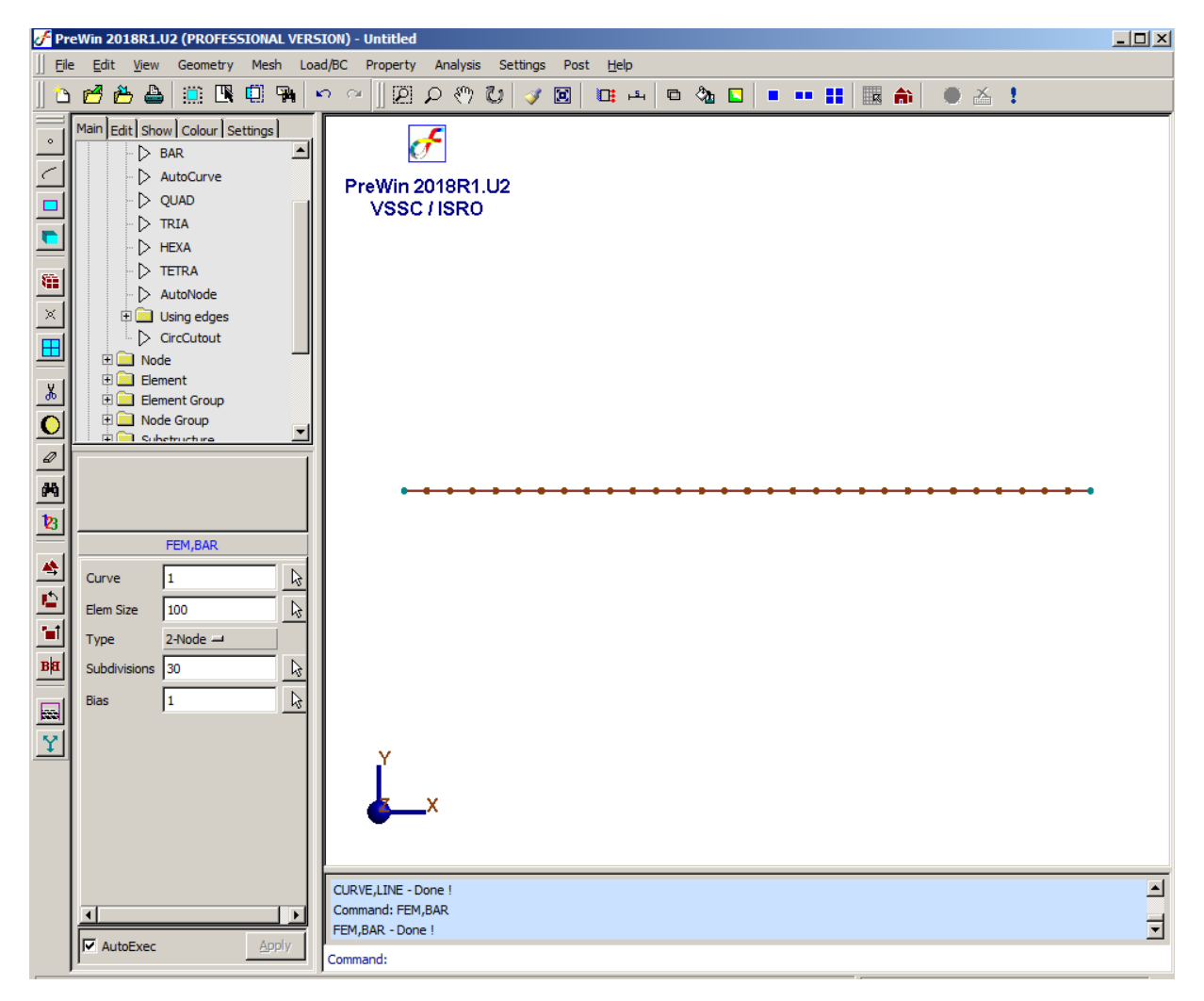

### **5. Apply boundary condition**

Command : BC,ADD

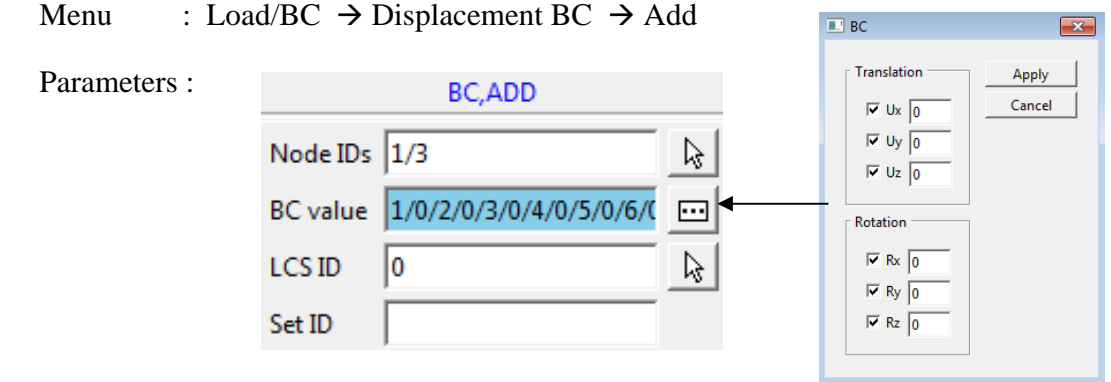

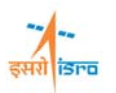

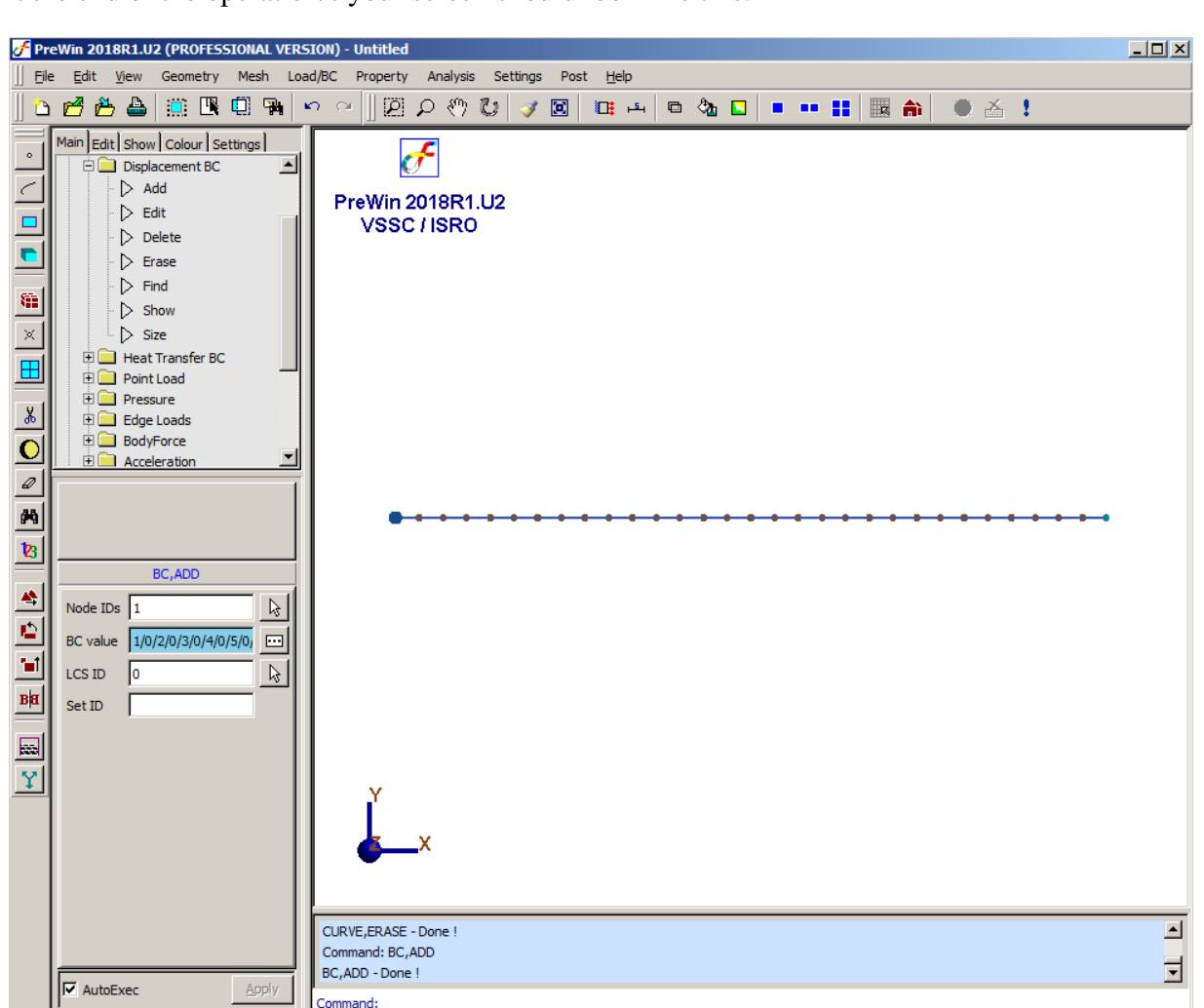

#### **6. Specify material property**

```
Command : MATERIAL,ISO
```
Menu : Property  $\rightarrow$  Material  $\rightarrow$  Isotropic  $\rightarrow$  Add

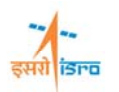

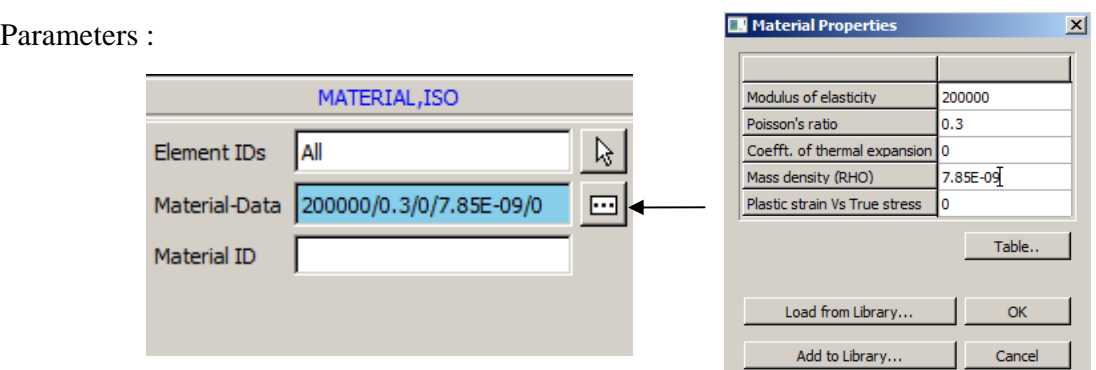

## **7. Specify beam section**

Command : BEAMSECTION,ADD

Menu : Property  $\rightarrow$  Physical  $\rightarrow$  Beam Properties  $\rightarrow$  Standard section  $\rightarrow$  Add

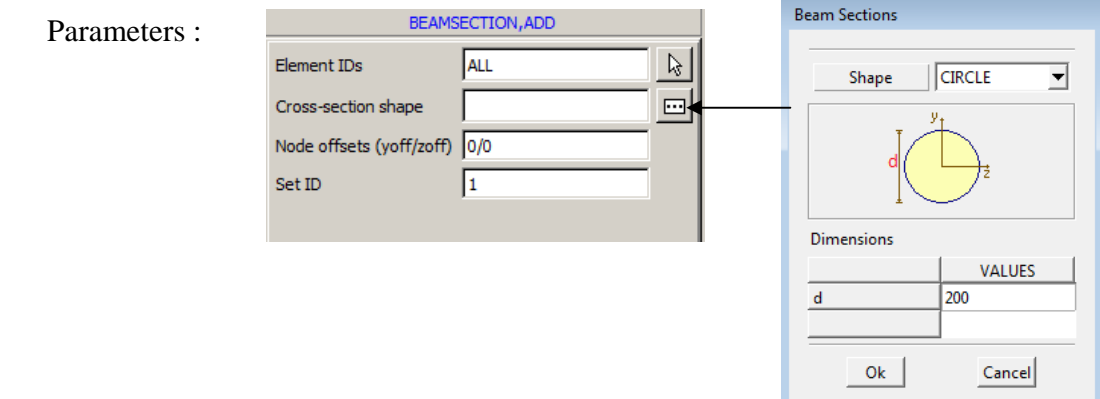

## **8. Specify load**

i) Define sine function

In order to specify the sinusoidal load a sine function has to be defined

Command : FUNCTION,EXPRESSION

Menu : Property  $\rightarrow$  Function  $\rightarrow$  Expression

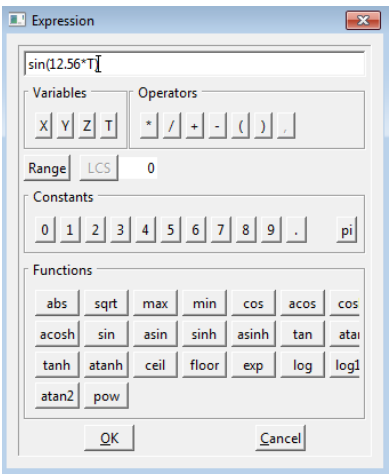

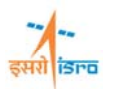

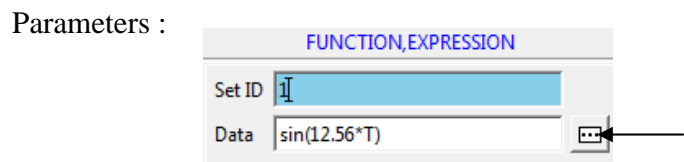

ii) Define load

Command : FORCE,ADD

Menu : Load/BC  $\rightarrow$  Point Load  $\rightarrow$  Add

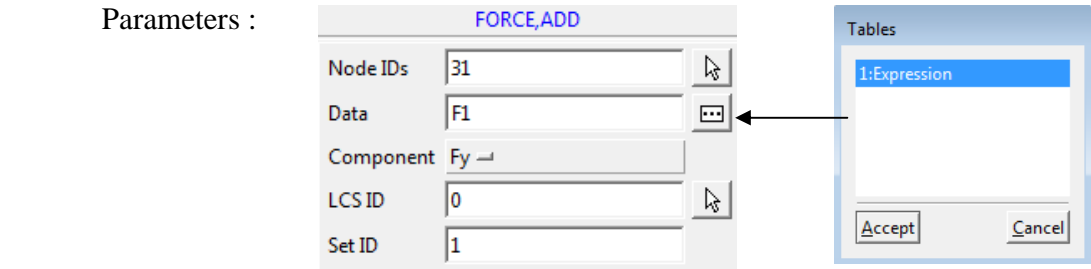

At the end of the above operation your screen should look like this.

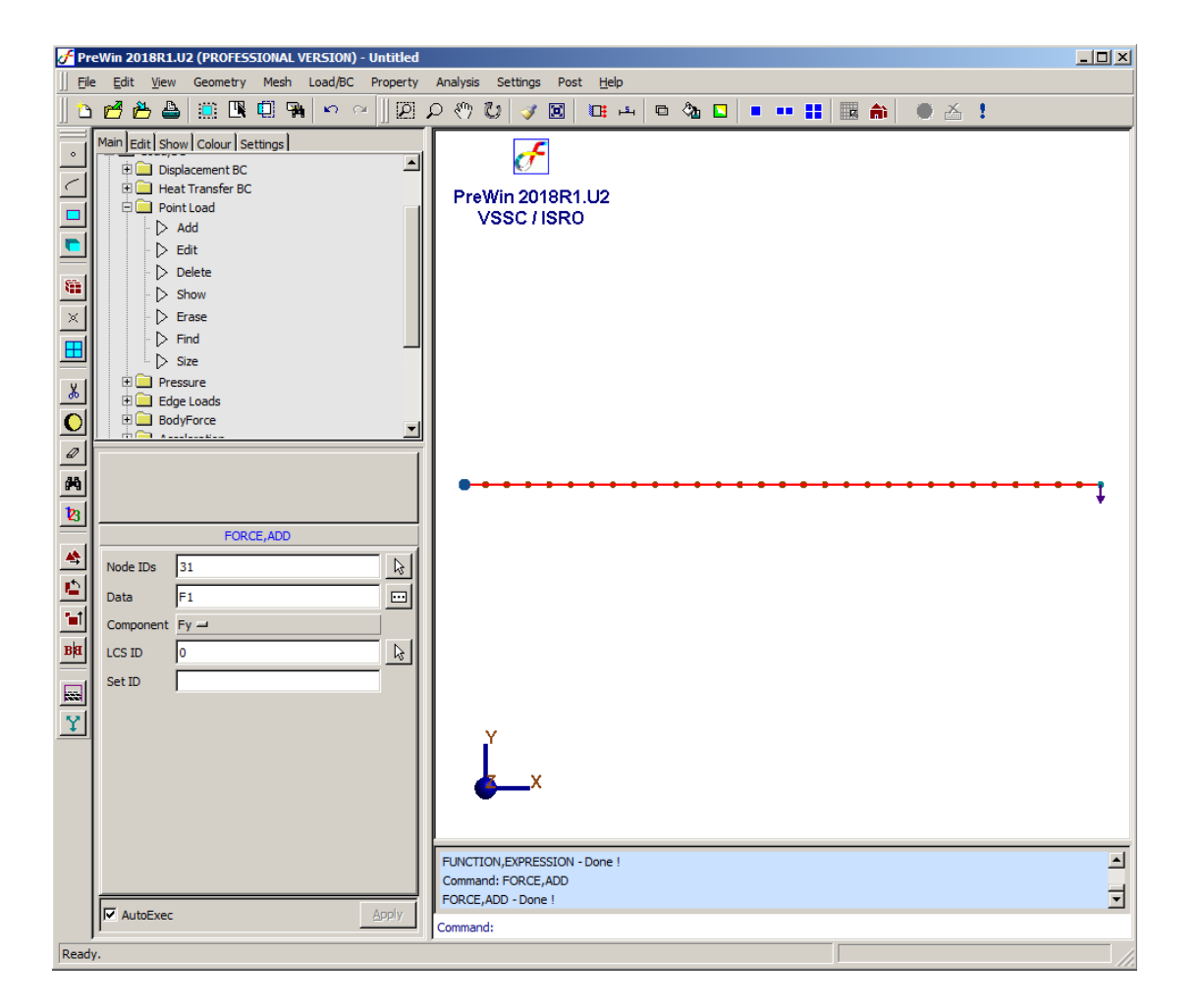

#### **9. Set analysis type**

Command : ANTYPE,SET

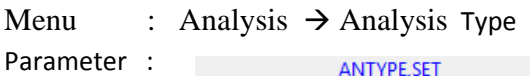

ANTYPE, SET Analysis Type Transient Response

#### **10. Specify transient response general data**

Command : TRANSGEN,ADD

Menu : Analysis  $\rightarrow$  Transient Response  $\rightarrow$  General  $\rightarrow$  Add

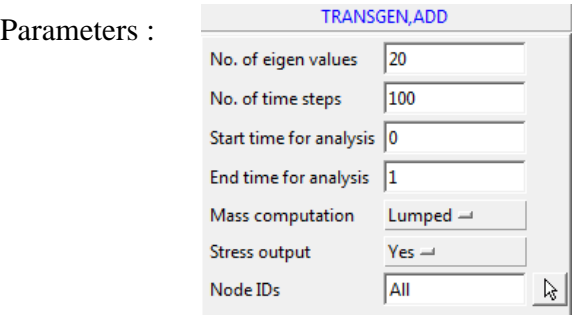

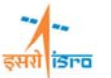

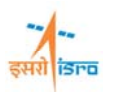

# **11. Specify damping**

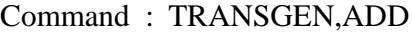

Menu : Analysis  $\rightarrow$  Transient Response  $\rightarrow$  Damping  $\rightarrow$  Add

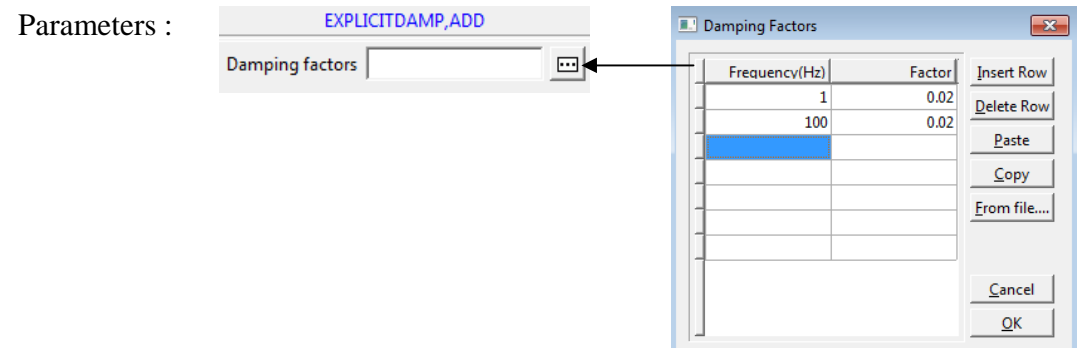

## **12. Set analysis option**

Command : ANOPTION,SET

Menu : Analysis  $\rightarrow$  Analysis Option

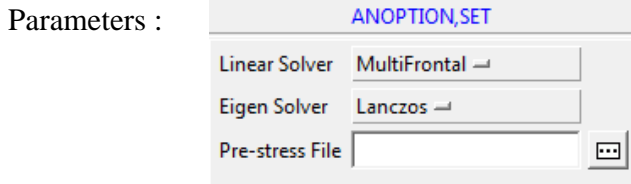

## **13. Save the project model**

Menu : File  $\rightarrow$  Save

# **14. Submit the job in to FEAST**

Menu: **Analysis**  $\rightarrow$  Run Solver

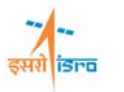

Click Here

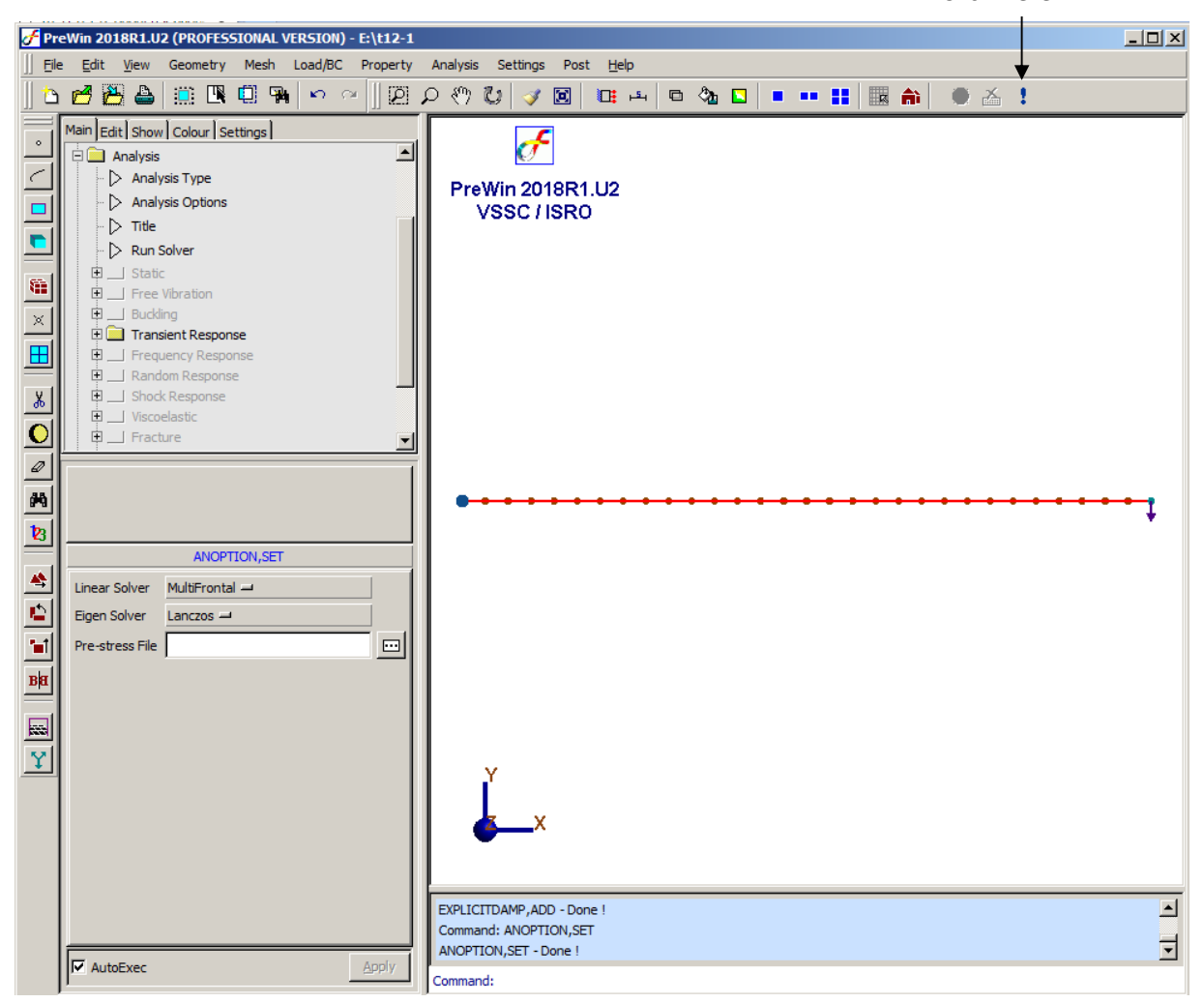

#### **15. Perform Post Processing**

#### **i) Displacement**

Command : POST,DISPDEFORM

Menu : Post  $\rightarrow$  deformed Shape

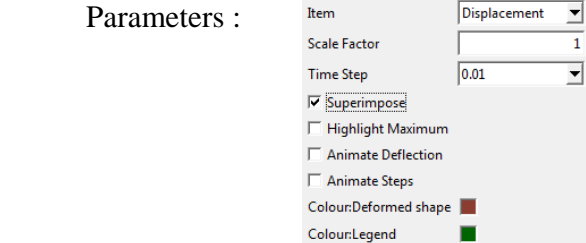

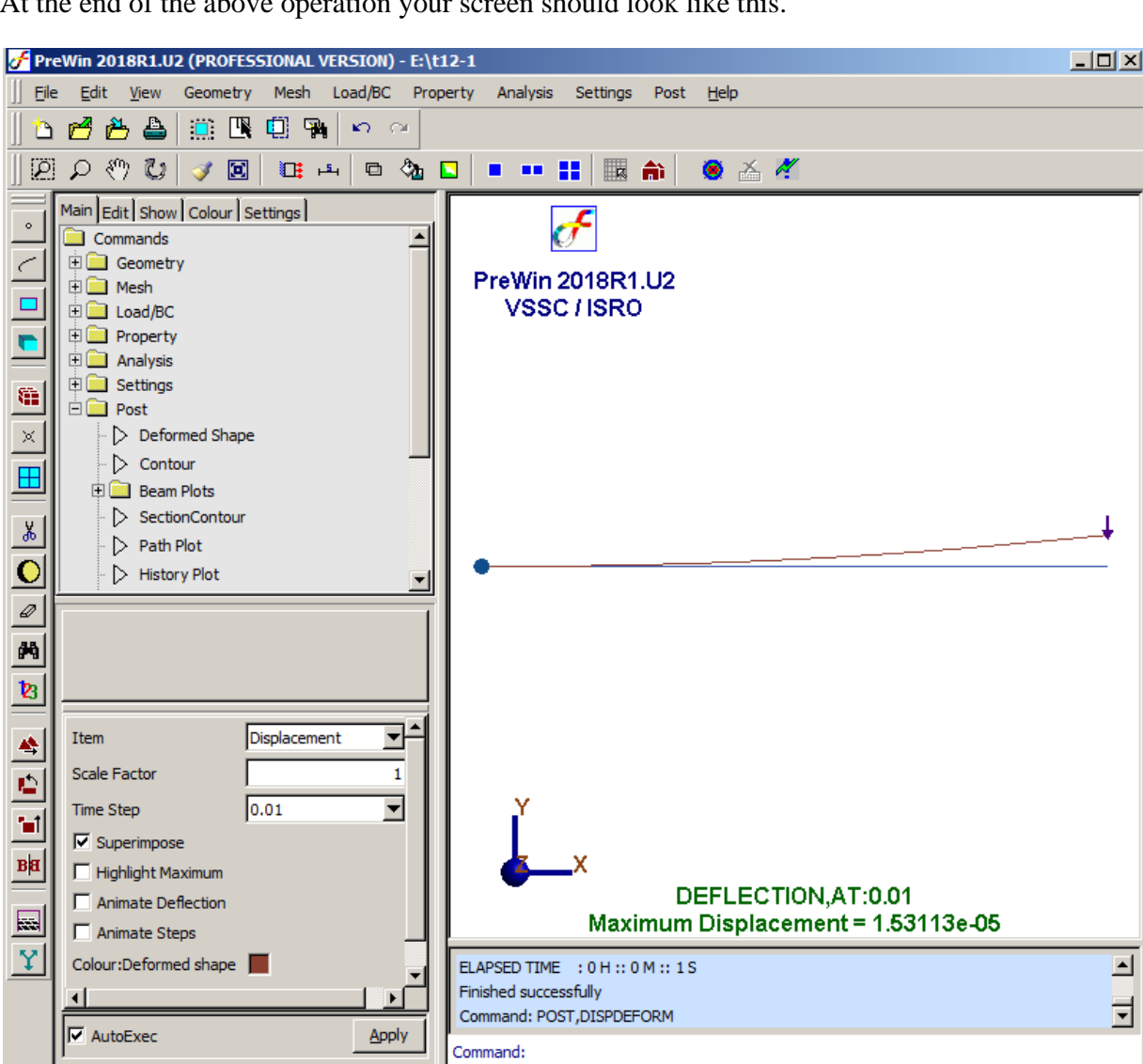

#### **ii) Beam stress**

Command : POST,BEAMCONTOUR

Menu : Post  $\rightarrow$  Beam Plots  $\rightarrow$  Stress Contour

Parameters :

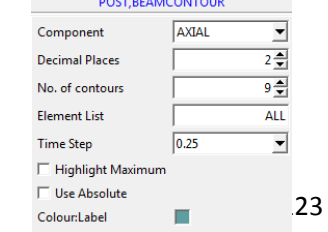

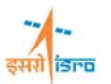

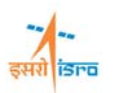

F PreWin 2018R1.U2 (PROFESSIONAL VERSION) - E:\t12-1  $\Box$ || File Edit View Geometry Mesh Load/BC Property Analysis Settings Post Help  $\begin{array}{c|c|c|c|c} \multicolumn{3}{c|}{\Delta} & \multicolumn{3}{c|}{\Delta} & \multicolumn{3}{c|}{\Delta} & \multicolumn{3}{c|}{\Delta} & \multicolumn{3}{c|}{\Delta} & \multicolumn{3}{c|}{\Delta} & \multicolumn{3}{c|}{\Delta} & \multicolumn{3}{c|}{\Delta} & \multicolumn{3}{c|}{\Delta} & \multicolumn{3}{c|}{\Delta} & \multicolumn{3}{c|}{\Delta} & \multicolumn{3}{c|}{\Delta} & \multicolumn{3}{c|}{\Delta} & \multicolumn{3}{c|}{\Delta} & \multicolumn{3}{c|$ 直風朝風の○ Main Edit | Show | Colour | Settings |  $\sigma^{\!\!\varepsilon}$  $\sim$ Commands 크 1.80E-16 **中国** Geometry ← PreWin 2018R1.U2 **E** Mesh  $-1.86E - 16$  $\frac{1}{2}$  Load/BC VSSC/ISRO **ED** Property **E** Analysis **ED** Settings G **DE** Post  $\bar{\times}$  $\triangleright$  Deformed Shape  $\triangleright$  Contour  $\blacksquare$ **D** Beam Plots > Stress Contour  $\frac{1}{\alpha}$ > Strain Contour HANGHANAN  $\bullet$  $\triangleright$  Force diagram *◎*<br>内 POST, BEAMCONTOUR 当日  $\overline{\phantom{a}}$ AXIAL  $\blacksquare$ Component  $\overline{2\frac{A}{r}}$ **Decimal Places** 9층 No. of contours  $B|H$ Element List **ALL STRESS (AXIAL)**  $\overline{\mathbf{r}}$ Time Step  $\overline{0.25}$ Minimum = -1.86445e-16 Maximum = 1.80372e-16  $\Box$  $\Box$  Highlight Maximum Ÿ  $\Box$  Use Absolute γ Command: POST, DISPDEFORM Command: POST, BEAMCONTOUR  $\left| \cdot \right|$ ा 目 POST, BEAMCONTOUR - Done ! **Ø** AutoExec Apply Command:

At the end of the above operation your screen should look like this.